# **UDP Mode for NPort**

*Moxa Technical Support Team support@moxa.com* 

This Tech Note applies to the NPort device servers. The following models are included:

- NPort DF-211
- NPort DE-311
- NPort DE-311M
- NPort 5100 series
- NPort 5200 series
- NPort 5400 series
- NPort 5600 series
- NPort IA5150
- NPort IA5250
- NPort 6000 series
- NPort W2150
- NPort W2150 Plus
- **NPort W2250**
- NPort W2250 Plus

### *What is UDP Server/Client Mode?*

UDP is a network socket communication protocol that is faster and more efficient than TCP. In UDP Mode, you can unicast or multi-unicast data from a serial device to one or multiple host computers. The serial device can also receive data from one or multiple host computers. These traits make UDP Mode especially suited for message display applications.

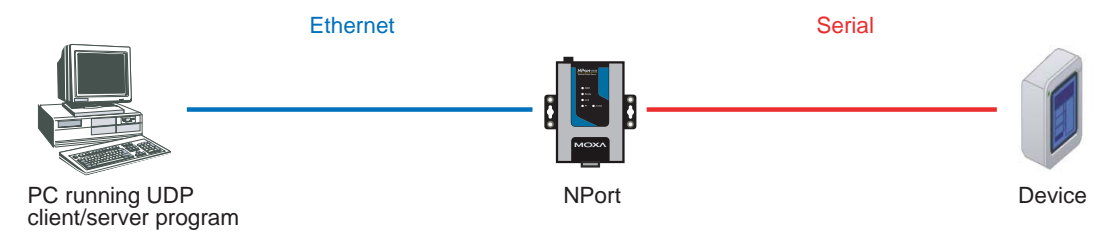

#### Copyright © 2008 Moxa Inc. Copyright © 2008 Moxa Inc.

#### **About Moxa**

Moxa manufactures one of the world's leading brands of device networking solutions. Products include serial boards, USB-to-serial hubs, media converters, device servers, embedded computers, Ethernet I/O servers, terminal servers, Modbus gateways, industrial switches, and Ethernet-to-fiber converters. Our products are key components of many networking applications, including industrial automation, manufacturing, POS, and medical treatment facilities.

#### **How to Contact Moxa**

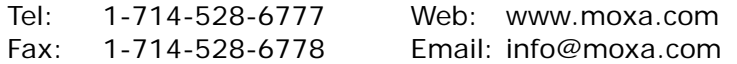

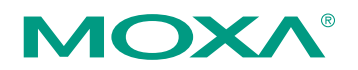

*This document was produced by the Moxa Technical Writing Center (TWC). Please send your comments or suggestions about this or other Moxa documents to twc@moxa.com.* 

## *Configuring the NPort DE-211, NPort DE-311, and NPort DE-311M for UDP Mode*

Before performing the following steps, restore the NPort device server's default settings by holding the reset button down for 10 seconds.

Also, please note that for NPort Wireless Plus models, only one network interface (WLAN or Ethernet) can be active at a time. To use the Ethernet interface, make sure the network cable is plugged in before powering on the NPort. To use the WLAN interface, make sure the network cable is unplugged when the NPort is powered on.

- 1. Turn the NPort on. The Ready LED should turn green.
- 2. Make sure that DIP switch 1 is set to OFF (DE-211 and DE-311).
- 3. Modify the DIP switch settings for serial communication as required for your device.
- 4. Make sure that the NPort and the host PC are properly connected to the network.
- 5. Adjust the NPort's IP settings as necessary so that it is in the same network as your PC. You may also need to modify the host PC's IP configuration. Make sure you can ping the NPort from your host PC.

Remember, the IP addresses of the NPort and the PC must be on the same subnet. If one IP address is modified, you may need to modify the other IP address.

- 6. On the host PC, connect to the NPort's Telnet console by entering **telnet**  <*NPort's IP address*> at the command prompt. For example, if your NPort's IP address is 192.168.127.254, enter **telnet 192.168.127.254** at the command prompt.
- 7. In the Telnet console under **[OP\_mode]**, set **Application** to UDP Server/Client. Under **More settings**, enter the UDP local listening port (4001 by default). Enter IP addresses as necessary for serial-to-Ethernet transmission and for Ethernet-to-serial transmission. If no IP address is entered for Ethernet-to-serial transmission, data will be accepted from any UDP program.
- 8. In the main menu under **[Serialport]**, adjust the communication parameters as necessary for your serial device, such as 115200, N, 8, 1.
- 9. In the main menu, select **[Restart]** to restart the NPort with the new settings activated.

## *Configuring the NPort 5000, NPort W2150, and NPort W2250 for UDP Mode*

Before performing the following steps, restore the NPort device server's default settings by holding the reset button down for 10 seconds.

- 1. Turn the NPort on. The Ready LED should turn green.
- 2. Make sure that the NPort and the host PC are properly connected to the network.
- 3. Adjust the NPort's IP settings as necessary so that it is in the same network as your PC. You may also need to modify the host PC's IP configuration. Make sure you can ping the NPort from your host PC.

Remember, the IP addresses of the NPort and the PC must be on the same subnet. If one IP address is modified, you may need to modify the other IP address.

- 4. On the host PC, connect to the NPort's Telnet console by entering **telnet**  <*NPort's IP address*> at the command prompt. For example, if your NPort's IP address is 192.168.127.254, enter **telnet 192.168.127.254** at the command prompt.
- 5. In the Telnet console under **(4) Operating Settings**, select the serial port that you wish to configure.
- 6. Select **(1) Operating mode** and **(3) UDP Client/Server Mode.**
- 7. Select **(7) Destination IP address 1 ~ (a) Destination IP address 4** and enter IP addresses for serial-to-Ethernet transmission. Also, enter the UDP local listening port (4001 by default).
- 8. In the main menu under **(3) Serial settings**, select the serial port that you wish to configure. Adjust the communication parameters as necessary for your serial device, such as 115200, N, 8, 1.
- 9. In the main menu, select **(s) Save/Restart** to restart the NPort with the new settings activated.

## *Configuring the NPort 6000, NPort W2150 Plus, and NPort W2250 Plus for UDP Mode*

Before performing the following steps, restore the NPort device server's default settings by holding the reset button down for 10 seconds.

Also, please note that for NPort Wireless Plus models, only one network interface (WLAN or Ethernet) can be active at a time. To use the Ethernet interface, make sure the network cable is plugged in before powering on the NPort. To use the WLAN interface, make sure the network cable is unplugged when the NPort is powered on.

- 1. Turn the NPort on. The Ready LED should turn green.
- 2. Make sure that the NPort and the host PC are properly connected to the network.
- 3. Adjust the NPort's IP settings as necessary so that it is in the same network as your PC. You may also need to modify the host PC's IP configuration. Make sure you can ping the NPort from your host PC.

Remember, the IP addresses of the NPort and the PC must be on the same subnet. If one IP address is modified, you may need to modify the other IP address.

- 4. On the host PC, connect to the NPort's Telnet console by entering **telnet**  <*NPort's IP address*> at the command prompt. For example, if your NPort's IP address is 192.168.127.254, enter **telnet 192.168.127.254** at the command prompt.
- 5. In the Telnet console under **[Port]**, select **[Modes]** and then select the serial port that you wish to configure. Under **Application**, select **Socket** and under **Mode** select **UDP**.
- 6. Under **Description/more settings**, enter the UDP local listening port (4001 by default). Enter IP addresses as necessary for serial-to-Ethernet transmission.
- 7. In the main menu, select **[Port]** and then **[Line]**. Adjust the communication parameters as necessary for your serial device, such as 115200, N, 8, 1.
- 8. In the main menu, select **[Restart]** to restart the NPort with the new settings activated.

# *Testing UDP Mode for the NPort*

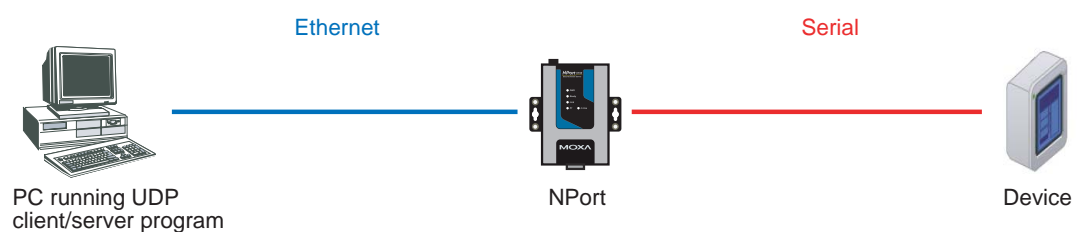

- 1. Run a UDP client or server program on your PC.
- 2. Open a Telnet console to the NPort and configure the serial parameters as needed for your device.
	- a) For the NPort DE-211, DE-311, or DE-311M, select **[Serialport]**.
	- b) For the NPort 5000, select **(3) Serial settings**.
	- c) For the NPort 6000, NPort W2150 Plus, or NPort W2250 Plus, select **[Port]** and then **[Line]**.
	- d) For the NPort W2150 or NPort W2250, select **(3) Serial Port Settings** and then **(2) Communication Parameters**.
- 3. Send data from the serial device. The UDP client or server program should receive the data.

### **Cable Wiring**

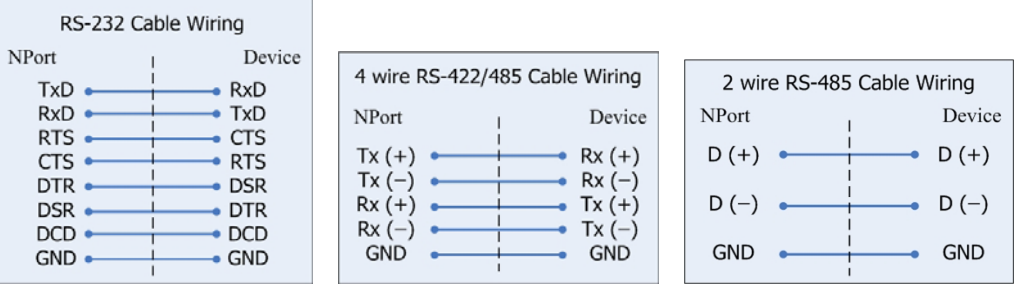